# 2023 年度湖南省"楚怡杯"职业院校技能竞赛 赛项规程

# 一、赛项名称

1.赛项名称:物联网技术应用

2.赛项组别:高职高专组

3.赛项归属:电子信息专业类

# 二、竞赛内容

本赛项通过还原真实物联网项目工作场景,体现完整任务,主要考察选手对 物联网技术应用的综合技能水平及应变能力。包括:物联网设备选型及工程设计 能力、物联网软硬件安装调试能力、物联网系统搭建能力、物联网平台配置管理 能力、物联网应用开发能力以及职业素养。本赛项目要求选手根据项目需求,设 计、安装、配置、调试一套满足需求、稳定运行的物联网系统,通过工作任务实 施考察选手的综合职业能力。

竞赛方式:实操

任务依据:依照给定的任务书,实现相应的功能。

# 任务一、物联网方案设计与升级改造

对物联网工程项目的整体设计,选用合适的硬件、软件及服务,对各类传感 器、识别设备、无线传感网、智能网关等物联网设备进行安装、配置,对物联网 网络传输层进行连接和搭建;应用场景的使用与操作;物联网中间件及服务的配 置与部署,AIoT 平台的配置与使用,LoRaWAN 传输服务配置、物联网平台应用组 态的使用、通过设计规则实现自动控制与报警、通过设计数据看板实现数据监控, 运用物联网流式编程工具连接硬件设备、应用接口和平台服务;通过虚拟仿真系 统进行物联网项目方案设计、验证、实施与部署;实现项目方案需求。

#### 任务二、物联网故障维修与运行维护

对物联网工程项目硬件及软件进行调试,对传感网络环境进行连接测试,对 平台及应用系统的进行管理和日常维护;解决物联网系统运行中出现的各种故障, 包括操作系统、数据库、网络及硬件设备的故障,优化物联网应用服务,远程运 维及平台监控,提出改善性建议,保障项目正常运行。

#### 任务三、物联网应用开发与调试

对感知层传感器等进行安装、配置;根据要求完成网关南向连接器和北向连 接器的开发;根据物联网业务场景需求完成物联网应用开发和调试,以及物联网 系统的联调;转换和规范化设备数据;实现物联网解决方案的设备管理、数据收 集、实时处理和可视化;运用人工智能模型实现预测性维护、智能识别等物联网 应用场景;实现项目总体开发需求。

# 任务四、职业素养

在项目施工过程中需要安全可靠地选择、使用工具,正确的选择设备,安装 稳固、设备部件均匀排布、设备对齐、间距相等、整齐美观;布线合理、所有线 都装入线槽。施工完成后需对地板卫生进行打扫、对桌面进行整理、对工具设备 进行还原。

# 三、竞赛方式

本赛项为 2 人团体赛。

# 四、竞赛时量

240 分钟

# 五、名次确定办法

以竞赛总成绩从高到低排序确定名次,不设并列名次。总成绩相同时,以完 成时间短者名次列前;总成绩和完成时间均相同时,以物联网应用开发与调试分 高者列前,若仍相同,则以职业素养分高者列前。

# 六、评分标准与评分细则

# 1.评分标准

满分100分,总成绩包括物联网方案设计与升级改造、物联网故障维修与运 行维护、物联网应用开发与调试三个竞赛任务,职业素养占总成绩 3%。

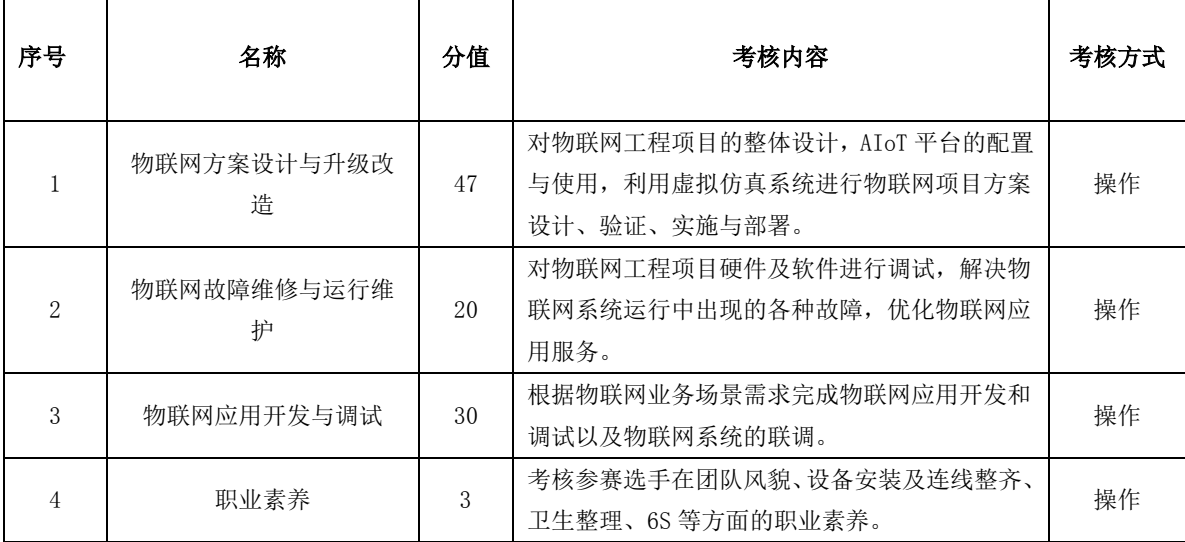

竞赛评分本着公平公正公开的原则,评分标准注重参赛选手安全意识、职业 素养、操作过程和操作结果等方面。以技能考核为主,兼顾团队协作精神和职业 素养综合评定。

# 2.评分细则

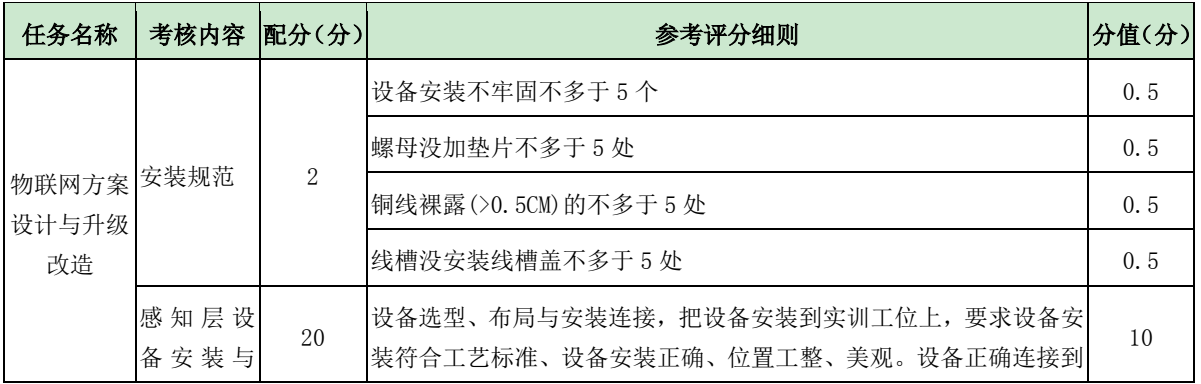

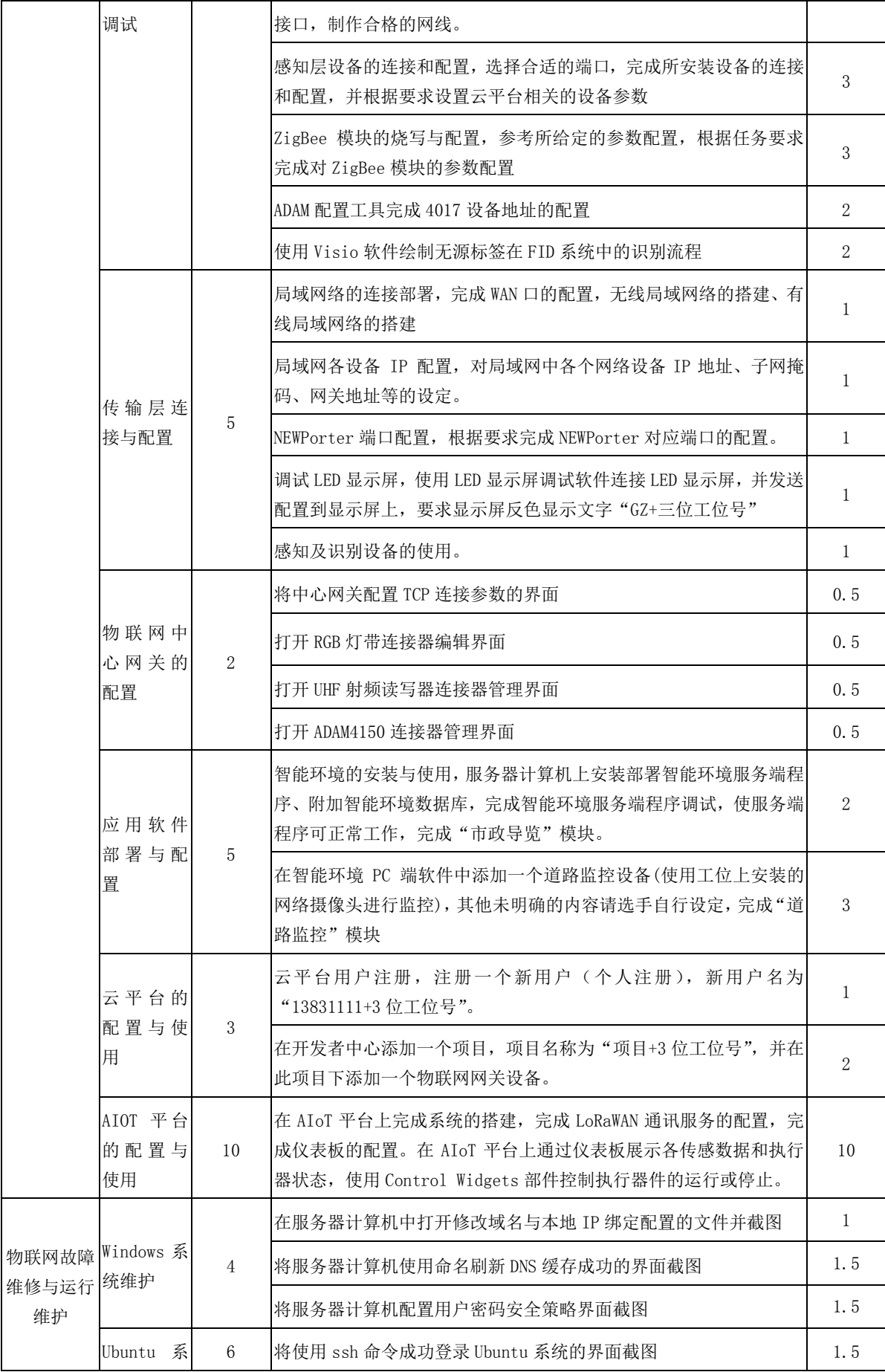

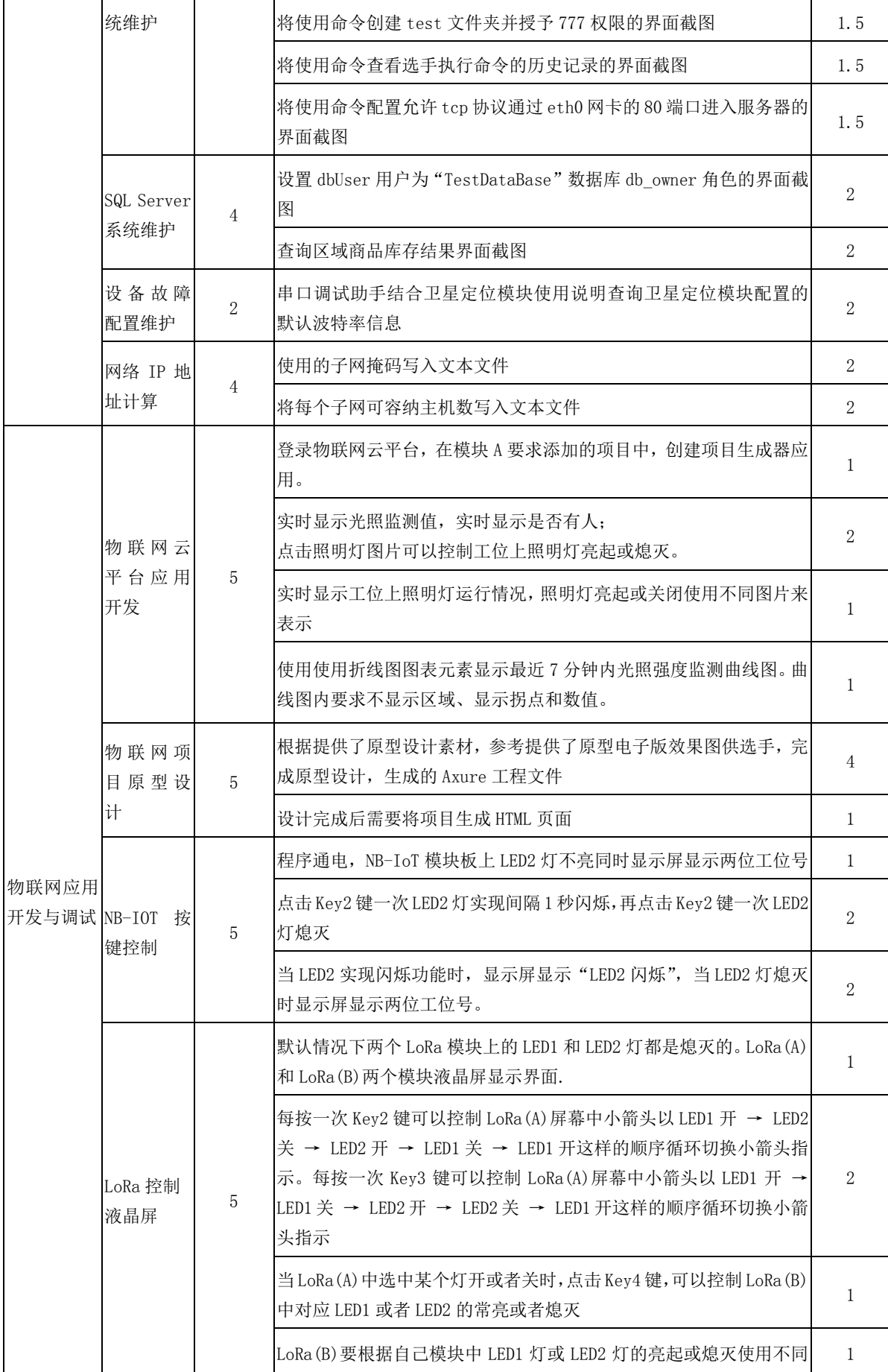

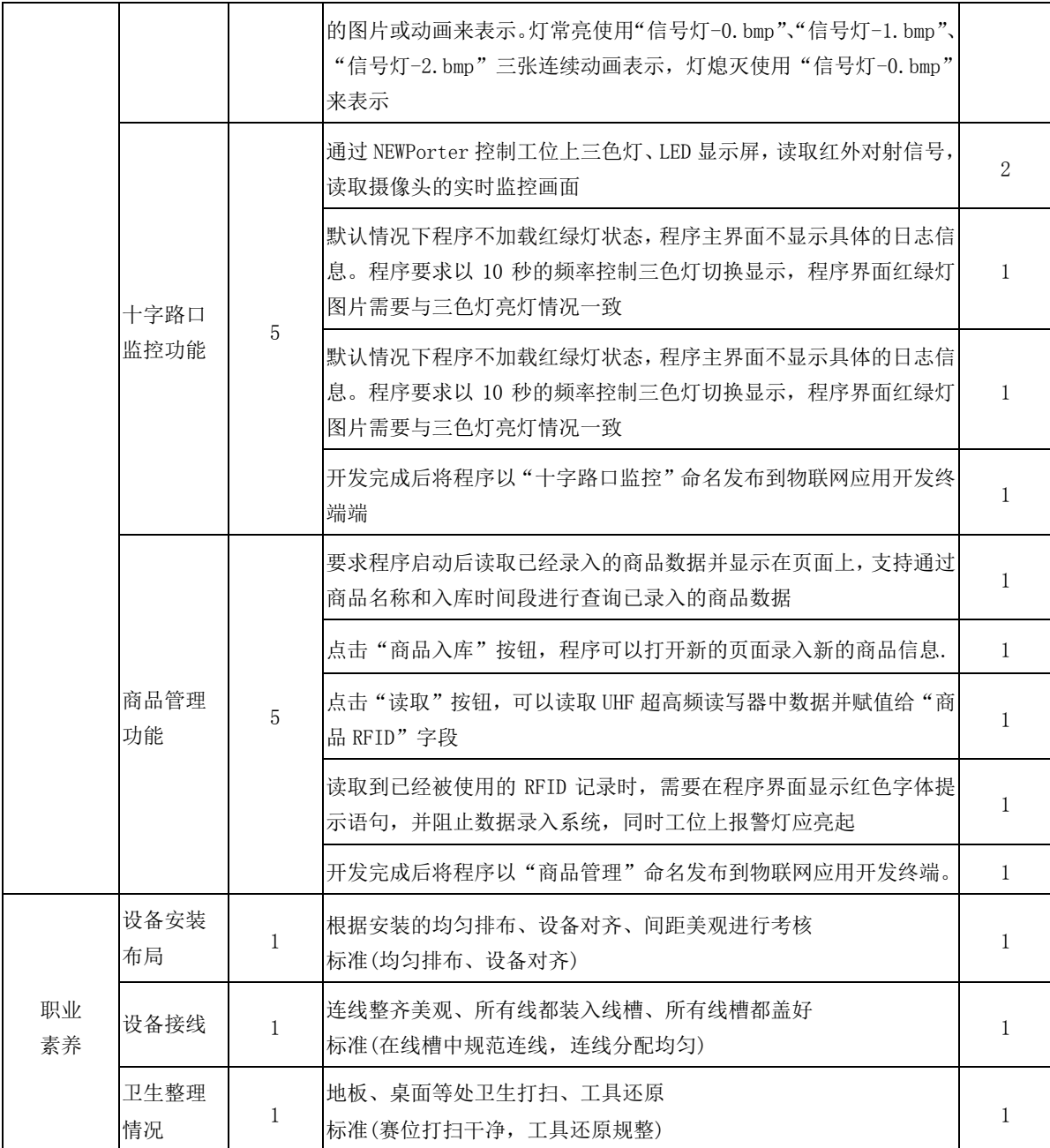

# 七、赛点提供的设施设备仪器清单

# 1.硬件环境

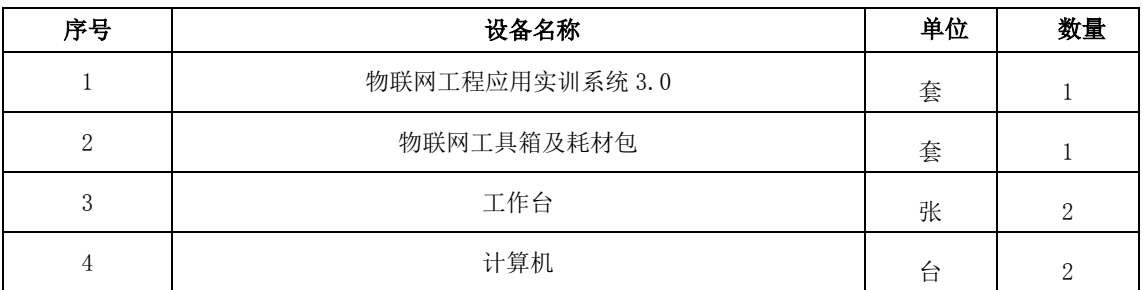

#### 计算机硬件最低配置:

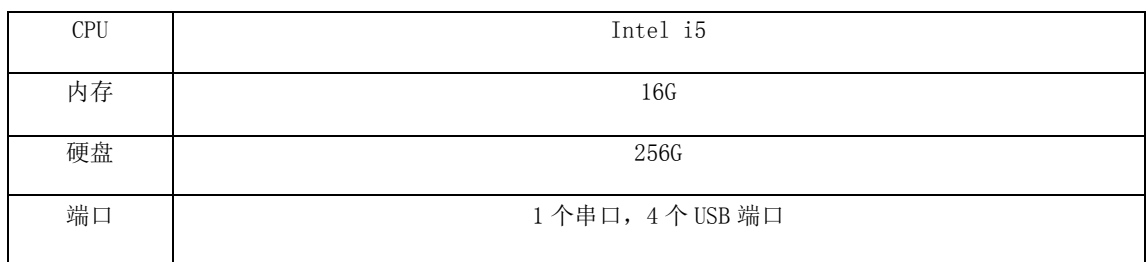

# 2. 软件环境

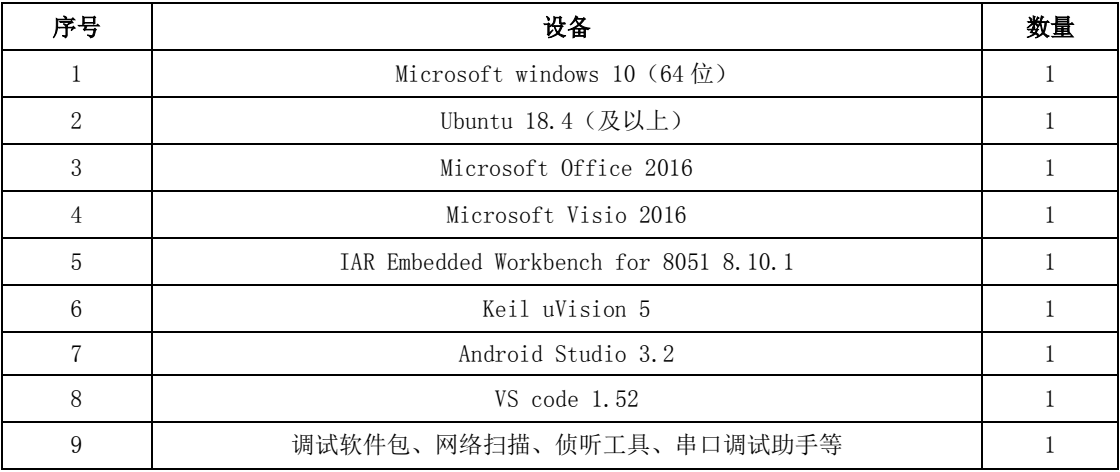

# 八、选手须知

# 1.选手自带工(量)具及材料清单

选手无需自带工具

# 2.主要技术规范及要求

ISO/IEC 29182-5-2013 信息技术-传感器网络:传感器网络参考体系结构 《物联网安装调试员国家职业技能标准》 GB/T 33474-2016 物联网参考体系结构 GB 50311-2016 综合布线系统工程设计规范 GB21671-2008 基于以太网技术的局域网系统验收测评规范 GB/T 34068-2017 物联网总体技术智能传感器接口规范 GB/T 33745-2017 物联网术语

# 3.选手注意事项

(1)各参赛队应在竞赛开始前一天规定的时间段进入赛场熟悉环境。

(2)每个参赛队指定一名选手在选手会议上抽取场次签。

(3)参赛选手按场次提前30分钟达到赛场检录地点,凭身份证、学生证、 参赛证"三证"检录并抽取工位号进入赛场。

(4)参赛选手不得穿戴有学校标志的工作服或校服进入赛场,也不得以任 何方式透露参赛学校和个人信息,如有违反则取消参赛资格。

(5)参赛选手不允许携带任何书籍和其他纸质资料(相关技术资料的电子

文档由组委会提供),不允许携带通讯工具和存储设备(如U盘)。竞赛组织方 统一提供计算机以及应用软件。

(6)参赛选手入场后,应与赛场工作人员共同确认操作条件及设备状况, 确认材料、工具等。竞赛期间参赛选手原则上不得离开比赛场地。凡在竞赛期间 提前离开的选手,不得返回赛场。

(7)竞赛时,各参赛队自行决定分工、工作程序和时间安排。选手在接到 开赛信号后才能启动操作设备。在指定工位上完成竞赛项目,严禁作弊行为。

(8)竞赛期间,选手饮水等由赛场统一提供,不得自带。选手休息、饮食 或如厕时间均计算在比赛时间内。

(9)参赛选手应严格遵守赛场规章、操作规程和工艺准则,保证人身及设 备安全,接受裁判员的监督和警示,文明竞赛。

(10)竞赛过程中,因操作失误或安全事故不能进行比赛的(例如因线缆连 接发生短路导致赛场断电、造成设备不能正常工作), 现场裁判员有权中止该队 比赛。由于选手错误操作造成的设备损坏故障,需要承担赔偿责任。

(11)在竞赛中如遇非人为因素造成的设备故障,经裁判员确认后,可向裁 判长申请补足排除故障的时间。

(12)参赛队如欲提前结束比赛,应向现场裁判员举手示意,由裁判员记录 竞赛终止时间。竞赛终止后,不得再进行任何与竞赛有关的操作。

(13)竞赛时间到,参赛队选手应立即结束操作,按照大赛要求和赛题要求 提交竞赛结果,禁止在竞赛结果上做任何与竞赛无关的记号。

(14)竞赛操作结束后,参赛队要确认成功提交竞赛要求的文件并签字确认。

(15)在竞赛过程中,选手如有不服从裁判判决、扰乱赛场秩序、舞弊等不 文明行为,由裁判按照规定扣减相应分数并且给予警告,情节严重的取消竞赛资 格,竞赛成绩记0分,选手退出比赛。

(16)在竞赛期间,未经组委会批准,参赛选手不得接受其他单位和个人进 行的与竞赛内容相关的采访。参赛选手不得将竞赛的相关信息私自公布。

(17)所有选手在赛后必须参加闭幕式,如有特殊情况确实无法参加,应向 领队说明情况,由领队向赛点学校提出书面申请,并报竞赛组委会办公室备案。

# 九、样题(竞赛任务书)

# **2023** 年度"楚怡杯"湖南省职业院校技能竞赛

# 高职高专组电子与信息类物联网技术应用赛项

**[**时量:**240** 分钟,试卷号: **]**

(样卷)

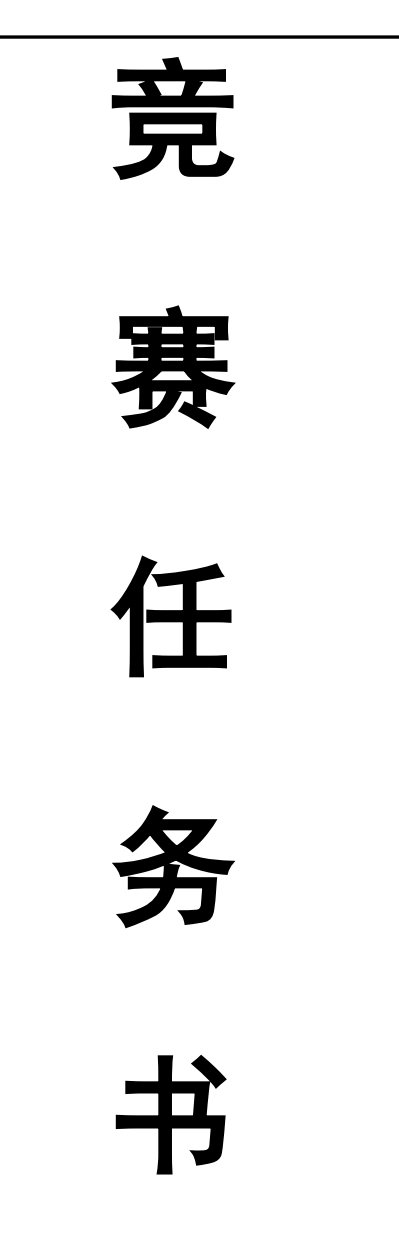

场次号:机位号(工位号、顺序号):。

# **2022** 年 **12** 月

# 任务一:物联网方案设计与升级改造(47 分)

**\***注:根据要求完成相应的任务,本模块的结果文件需保存到服务器电脑上 的"**D:\**提交资料**\**模块 **A**"文件夹下,若没有该文件夹,则需参赛选手自行创建 该文件夹。同时将该文件夹全部拷贝到赛事统一发放的 U 盘根目录下。比赛结 束后该 U 盘作为比赛结果提交。

## (一)感知层设备安装与调试

#### 1、设备选型、布局与安装连接

任务要求:

> 按照下图把设备安装到实训工位上,要求设备安装符合工艺标准、设备

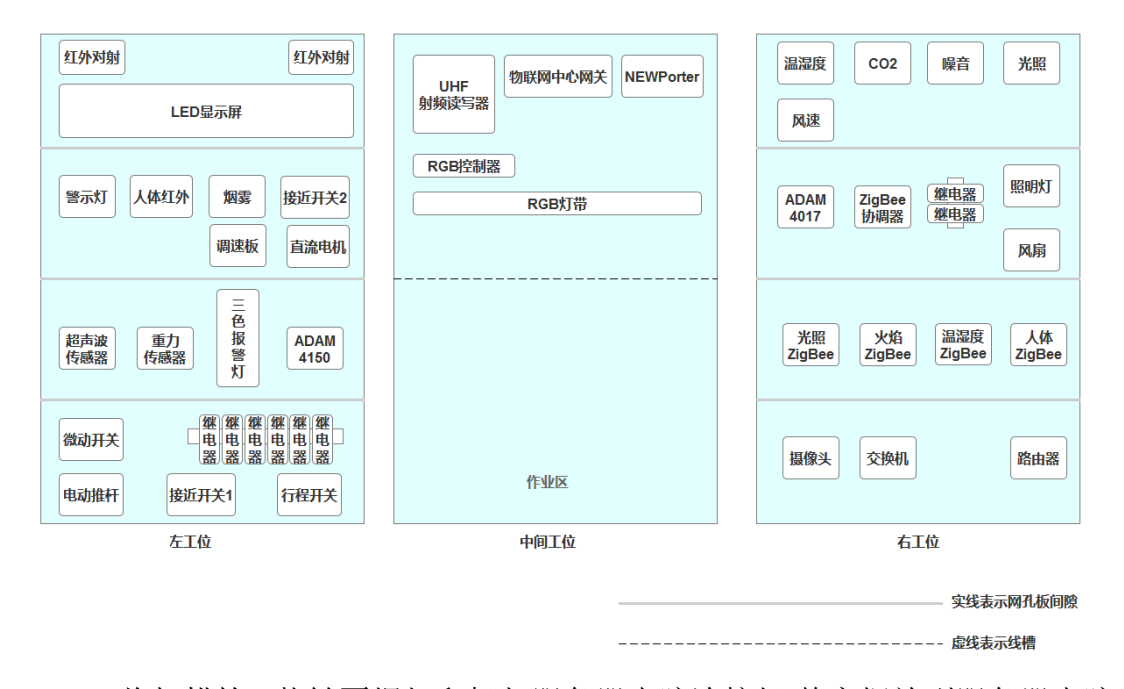

安装正确、位置工整、美观。

- 将扫描枪、热敏票据打印机与服务器电脑连接好,整齐摆放到服务器电脑 的桌子上面。
- 部分设备连接接口如下表所示

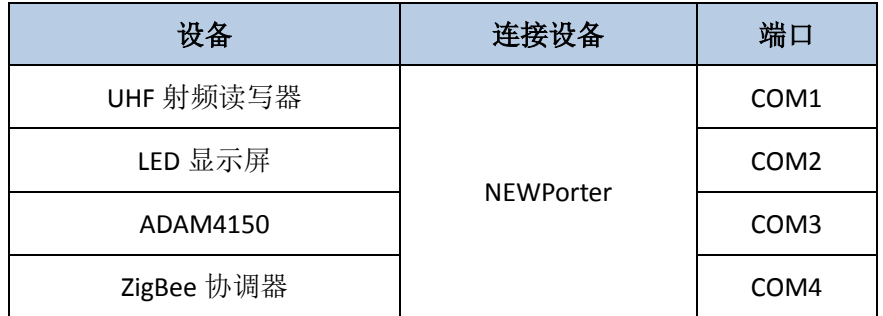

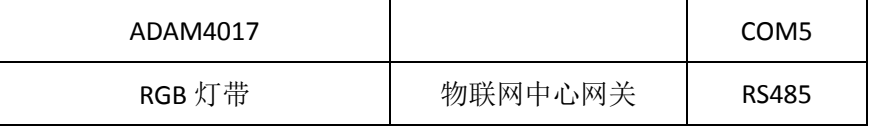

 选手需自行制作合格的网线,若选手无法实现,可以使用提供的成品网 线(将按标准扣分)。该网线处理不好,会影响后续部分任务完成。

# 2、感知层设备的连接和配置

# 任务要求:

 请参赛选手自行选择合适的端口,完成所安装设备的连接和配置,并根 据下表设置云平台相关的设备参数。

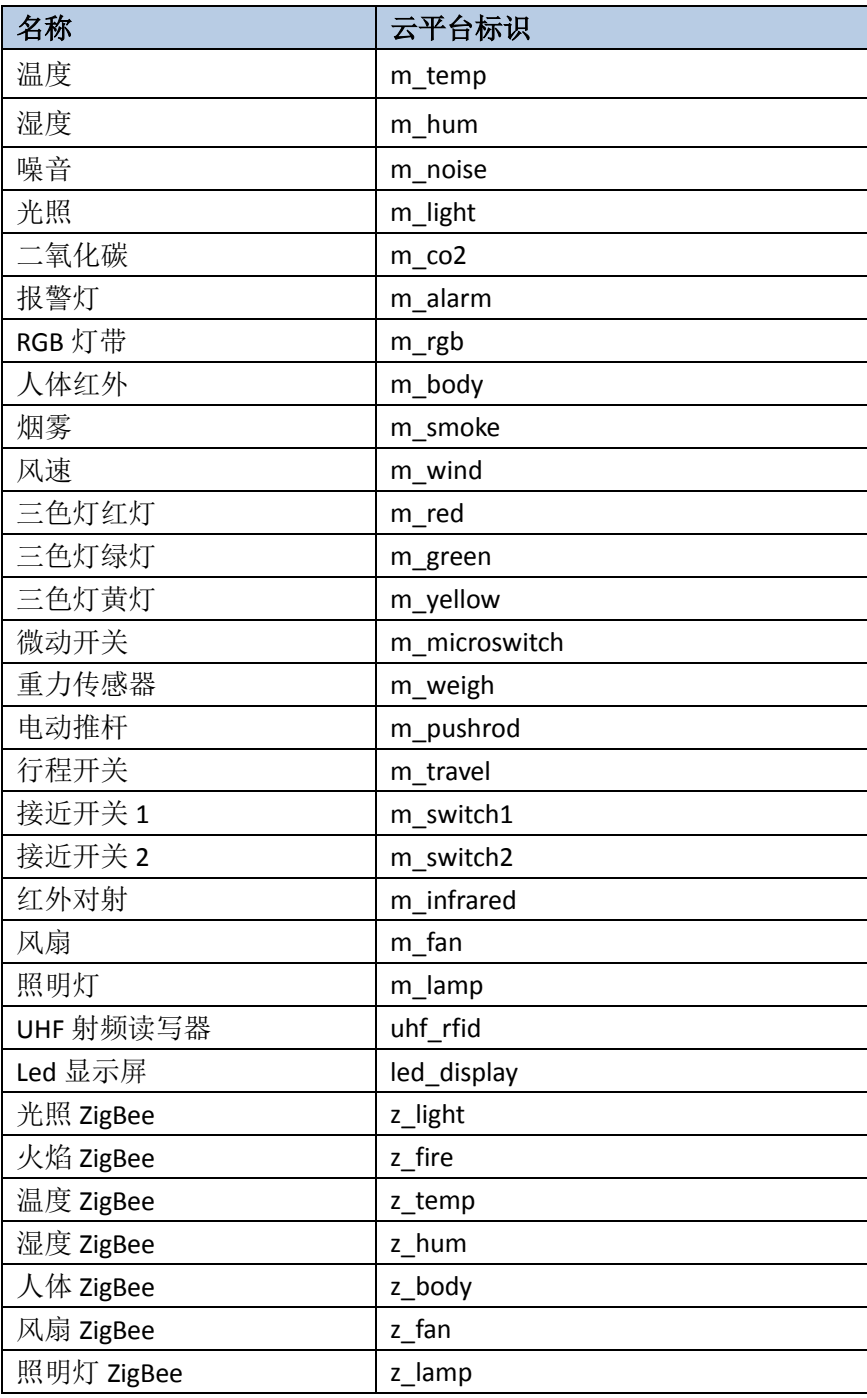

硬件设备未出现在此表中,由参赛选手自行设置参数。

# 3、ZigBee 模块的烧写与配置

#### 任务要求:

 请参赛选手参考下表所给定的参数配置任务要求,根据任务要求完成对 主控器、传感器模块、继电器模块的参数配置。

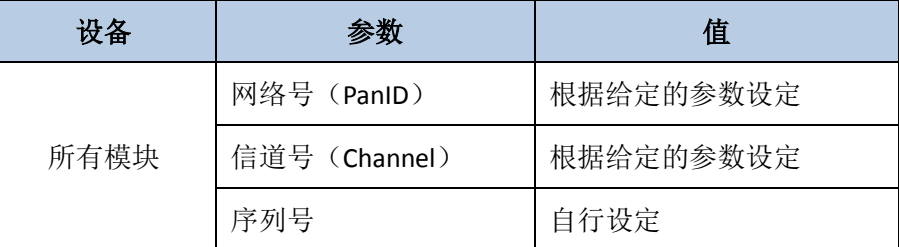

#### 4、设备地址配置

#### 任务要求:

 请选手使用 ADAM 配置工具完成 4017 设备地址的配置。要求将 4017 设 备地址配置成 5。

# 完成以上任务后请做以下步骤:

 将配置 4017 地址的界面截图,另存为 A-4-1.jpg。要求在照片中可以看到 要求配置的地址,配置完成后请将设备地址恢复成赛前设备配置的默认 地址。

# 5、业务流程设计

一套完整的 RFID 系统,是由阅读器与电子标签也就是所谓的应答器及应用 软件系统三个部分所组成,其工作原理是阅读器(Reader)发射一特定频率[的无](https://baike.baidu.com/item/%E6%97%A0%E7%BA%BF%E7%94%B5%E6%B3%A2/942435) [线电波能](https://baike.baidu.com/item/%E6%97%A0%E7%BA%BF%E7%94%B5%E6%B3%A2/942435)量,用以驱动电路将内部的数据送出,此时 Reader 便依序接收解读数 据,送给应用程序做相应的处理。

#### 任务要求:

> 请选手使用 Visio 软件绘制无源标签(被动标签)在 FID 系统中的识别流 程。

#### 完成以上任务后请做以下步骤:

◆ 绘制完毕后将 Visio 文档命名为"无源标签识别流程.vsd",保存到指定目 录。

#### (二)传输层连接与配置

#### 6、局域网络的连接部署

路由器的管理地址为 http://192.168.1.1 或 http://tplogin.cn, 如果无法讲入路 由器管理界面,参赛选手需自行将路由器重置成出厂设置,再访问管理地址并重 新设定管理密码后,方可进入管理界面。

- 任务要求:
	- > 现场将提供一根专门的网线用于连接到物联网云平台(访问地址: http://192.168.0.138),该网线需连接到路由器的 WAN 口上。网线连接 好之后,请参赛选手按照下表路由器的上网设置完成 WAN 口的配置。

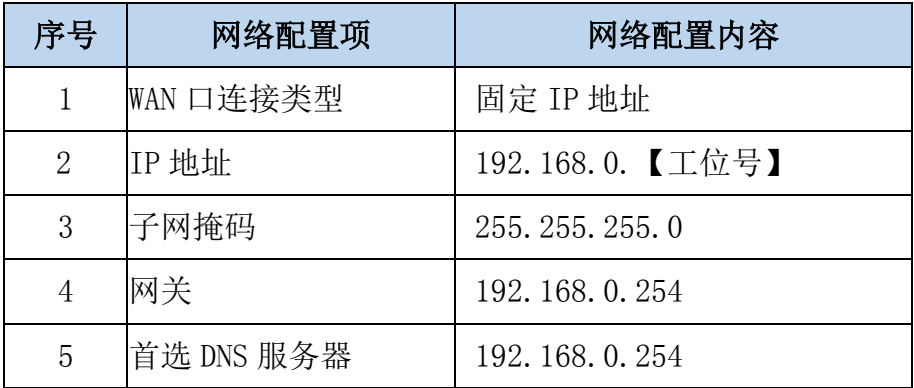

按照下表的各项无线网络配置要求,完成无线局域网络的搭建。

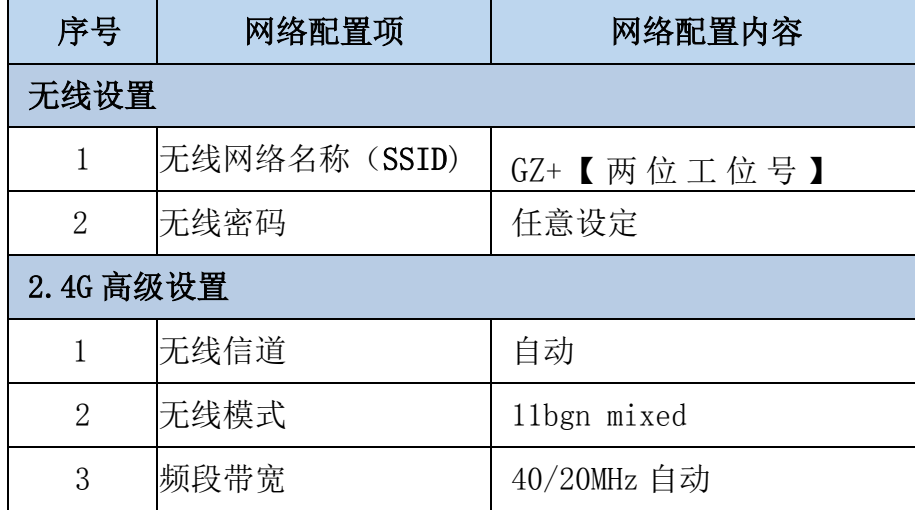

> 按照下表的配置要求,通过对路由器 LAN 口 IP 设置, 完成有线局域网络 的搭建。

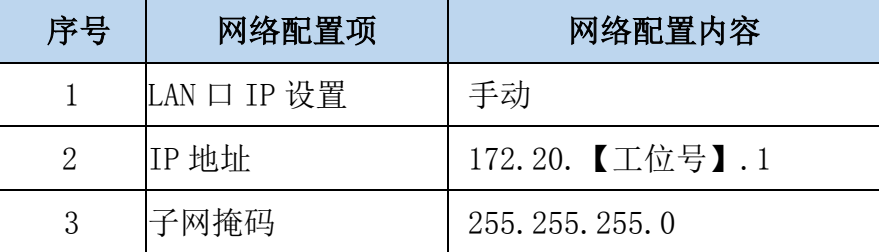

 将路由器、交换机、计算机、物联网应用开发终端、NEWPorter、网络摄 像头、物联网中心网关等设备组成局域网,并确保整个网络畅通,路由 器 LAN 口数量不足,可使用交换机进行扩展 LAN 口的数量。

- WAN 口配置完成后,请将 WAN 口配置界面截图,另存为 A-6-1.jpg。要 求截图中可以看到要求配置的信息。
- 无线配置完成后,请将路由器的无线网络名称、 2.4G 高级设置进行截 屏(注只截一张图),另存位 A-6-2.jpg。要求截图中可以看到要求配置的 信息。
- ◆ LAN 口配置完成后,请将路由器的 LAN 口配置界面截图,另存为 A-6-3.jpg。 要求截图中可以看到要求配置的信息。

# 7、局域网各设备 IP 配置

# 任务要求:

 请按照下表的内容完成对局域网中各个网络设备 IP 地址、子网掩码、网 关地址等的设定,并保证各个网络设备的通畅;各设备网络接口方式自行 设定。

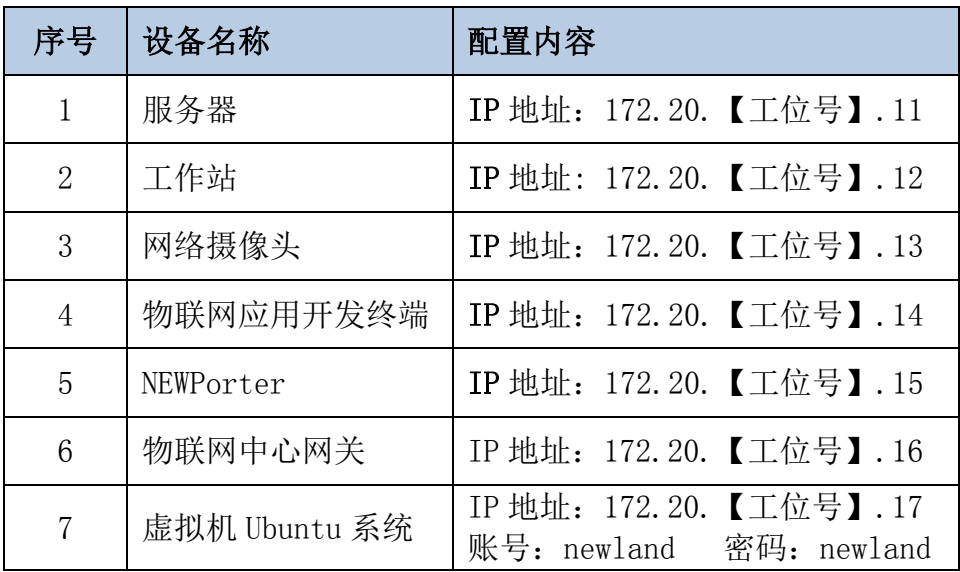

 利用竞赛资料中提供的 IP 扫描工具,扫描检查局域网中的各终端 IP 地 址。

# 完成以上任务后请做以下步骤:

 请将 IP 扫描结果截图,另存为 A-7-1.jpg。要求除 Ubuntu 系统外需检测 出要求配置的其他 IP

# 8、NEWPorter 端口配置

## 任务要求:

请根据以下表格要求完成 NEWPorter 对应端口的配置。

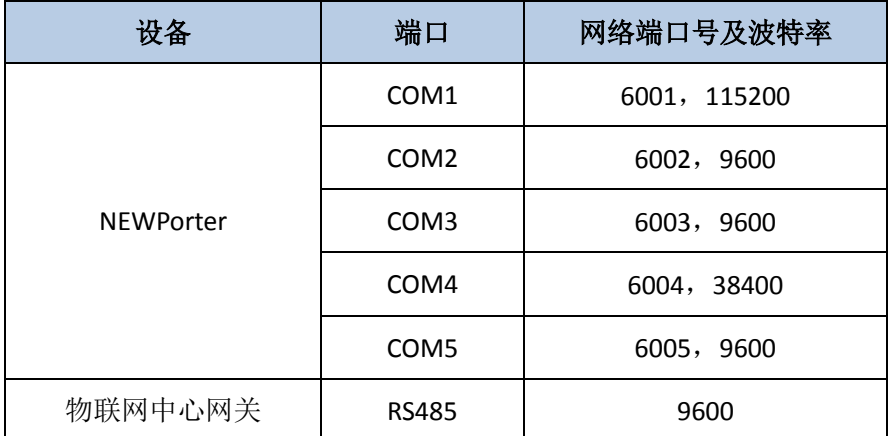

- ◆ 将 NEWPorter 的 COM1 端口 WEB 端配置的界面截图, 另存为 A-8-1.jpg。
- ◆ 将 NEWPorter 的 COM2 端口 WEB 端配置的界面截图, 另存为 A-8-2.jpg。
- ◆ 将 NEWPorter 的 COM3 端口 WEB 端配置的界面截图, 另存为 A-8-3.jpg。
- ◆ 将 NEWPorter 的 COM4 端口 WEB 端配置的界面截图, 另存为 A-8-4.jpg。
- ◆ 将 NFWPorter 的 COM5 端口 WFB 端配置的界面截图, 另存为 A-8-5.jpg。

#### 9、调试 LED 显示屏

#### 任务要求:

▶ 请选手使用 LED 显示屏调试软件连接 LED 显示屏, 并发送配置到显示屏 上,要求显示屏反色显示文字"GZ+两位工位号"(不足两位前面补 0, 如工位号为 5,则为 GZ05)。

#### 完成以上任务后请做以下步骤:

 利用网络摄像头抓拍 LED 显示屏显示内容(要求图片清晰),另存为 A-9-1.jpg。

# 10、感知及识别设备的使用

#### 任务要求:

- ▶ 使用竞赛资料提供的二维码生成软件将 "ChinaSkills"生成的 QRCode 二维码。
- 完成以上任务后请做以下步骤:
	- 使用小票打印机将生成的 QRCode 打印出来,不要撕下。

# (三)物联网中心网关的配置与使用

#### 11、物联网中心网关的使用

登录物联网中心网关管理界面,根据要求完成相关配置。

#### 任务要求:

- > 要求完成 TCP 连接参数配置, 将中心网关数据发送到物联网云平台。
- > 根据以下要求,完成连接器的配置

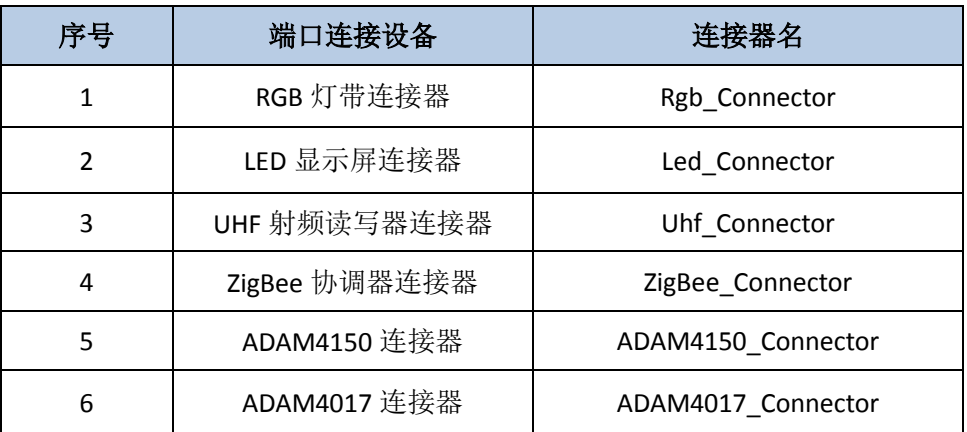

将工位上安装的传感器和执行器分别录入到对应的连接器中。

- 请将中心网关配置 TCP 连接参数的界面截图,另存为 A-11-1.jpg,要求截 图中可以看到配置数据发送至物联网云平台相关的信息。
- 打开 RGB 灯带连接器编辑界面并截图,另存为 A-11-2.jpg。
- 打开 UHF 射频读写器连接器管理界面并截图,另存为 A-11-3.jpg。要求 截图中可以看到连接器连接状态正常,可以看到添加的 UHF 射频读写器

设备

◆ 打开 ADAM4150 连接器管理界面, 将数字量设备对应的界面截图, 另存 为 A-11-4.jpg。要求截图中可以看到连接器连接状态正常,可以看到添加 的设备信息。

## (四)云平台的配置与使用

## 12、云平台用户注册

使用浏览器访问物联网云平台(访问地址: http://192.168.0.138), 根据以下 任务要求完成相关任务。

# 任务要求:

- ▶ 注册一个新用户(个人注册),新用户名为"13831111+3 位工位号"(不 足三位的前面补 0, 如工位号为 5.则为 13831111005), 设置密码: 然后 退出,用新用户名重新登录,记住密码。
- > 为此用户生成有效的 ApiKey。

# 13、云平台的使用

#### 任务要求:

- 在开发者中心添加一个项目,项目名称为"项目+3 位工位号"(如工位 号为 5, 则为: 项目 005), 并在此项目下添加一个物联网网关设备, 名 称为"物联网网关+3 位工位号"(如工位号为 5,则为:物联网网关 005), 其相关参数选手按正确方法自行设置。
- 同步中心网关的配置信息至物联网云平台。

#### 完成以上任务后请做以下步骤:

◆ 将开发者中心的该中心网关对应的"设备传感器"页面截图,另存为 A-13-1.jpg。要求截图中可以看到网关在线,可以看到中心网关中配置的 传感器和执行器信息,可以看到传感器有具体的传感值信息。

#### (五)AIOT 平台的配置与使用

# 14、恒温系统

该系统要求实时监测当前温度, 当温度高于 28 摄氏度时, 启动室内风扇进 行降温。请选手在 AIoT 平台上完成系统的搭建,温湿度传感器和风扇都使用 LoRaWAN 通讯。请选手完成 LoRaWAN 通讯服务的配置,完成仪表板的配置,实 现冻库的改造。

任务要求:

使用在线虚拟设备仿真平台完成恒温控制系统的搭建,完成各设备间正确的 连线并启动模拟实验。

AIoT 平台上通过一个仪表板展示冻库中各传感数据和执行器状态。

仪表板上使用不同图片显示风扇不同的运行状态。

仪表板上使用 Analogue gauge 部件实时显示监测到的温度信息。

仪表板上使用 Digital gauges 部件实时显示监测到的湿度信息。

仪表板上使用 Image Map 部件结合风扇不同图片展示风扇的运行状态。

仪表板上使用 Control Widgets 部件手动控制风扇的运行或停止。

完成以上任务后请做以下步骤:

请将使用在线虚拟设备仿真平台实现设备连接且正常运行后的界面截图,另

存为 A-15-1.jpg。

请将 LoRaWAN 通讯服务中关于数据通讯服务相关配置的部分截图(要求截 图中可以看到具体修改的配置信息并用红圈圈出),另存为 A-15-2.jpg。

请将 LoRaWAN 通讯服务中与 ThingsBoard 建立通讯的部分截图(要求截图中 可以看到具体修改的配置信息并用红圈圈出),另存为 A-15-3.jpg。

请将在线虚拟设备仿真平台温湿度传感器连接的 LoRaWAN 设备与 LoRaWAN 通讯服务建立关系的界面截图,另存为 A-15-4.jpg。

请将仪表板界面截图,另存为 A-15-5.jpg。要求仪表板中可以看到使用 Analogue gauge 展示具体的温度信息、使用 Digital gauges 展示具体的湿度信息、 使用 Control Widgets 部件展示风扇控制开关、使用 Image Map 展示风扇运行状 态。

### (六)应用软件部署与配置

#### 15、智能环境软件的安装与使用

注意事项: SQL Server 2008 R2 数据帐号为 sa.密码为 123456, 若无法登录到 SQL Server 企业管理器,请进入 Windows 服务自行检查 SQL Server 服务是否开启, 若为停止请将它启动运行。

## 任务要求:

- 在服务器计算机上安装部署智能环境服务端程序、附加智能环境数据库。
- 完成智能环境服务端程序调试,使服务端程序可正常工作。
- 在服务器计算机上安装智能环境 PC 端软件,使用默认账号登录智能环境 PC 端软件。
- 根据以下表格所示的信息,在智能环境 PC 端软件中添加一个道路监控设 备(使用工位上安装的网络摄像头进行监控),其他未明确的内容请选手自 行设定。

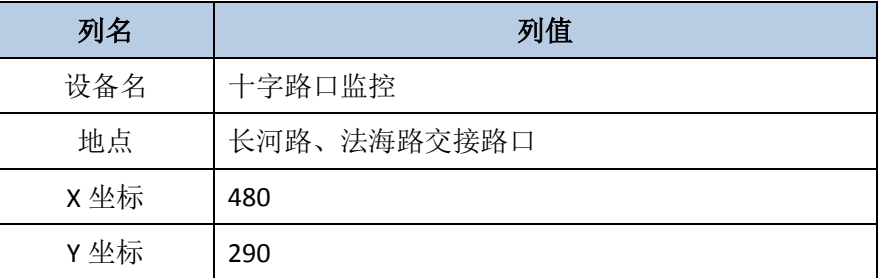

> 在"道路监控"模块使用该监控设备录制一段 10 秒左右的视频。

#### 完成以上任务后请做以下步骤:

- ◆ 请将 PC 端"市政导览"界面截图, 另存为 A-14-1.jpg。要求截图中地图 部分中要能看到添加的监控设备图标,底部传感器数据部分可以看到具 体的监测数据(一氧化碳和可燃气除外)。
- ◆ 请将"道路监控"模块界面截图, 另存为 A-14-2.jpg。 要求截图中可以看 到具体的监测设备记录,在历史数据部分有视频监测历史记录。

#### (七)职业素养

在项目施工过程中需要安全可靠地选择、使用工具,正确的选择设备,安装

稳固、设备部件均匀排布、设备对齐、间距相等、整齐美观;布线合理、所有线 都装入线槽。施工完成后需对地板卫生进行打扫、对桌面进行整理、对工具设备 进行还原。

# 任务要求:

- > 赛位区域地板、桌面等处卫生打扫。
- 使用的工具还原规整、设备摆放工整、设备手提箱的规整等。
- 工位设备安装整齐、设备部件均匀排布、布线合理美观等。

# 任务二:物联网故障维修与运行维护(20 分)

**\***注:根据要求完成相应的任务,本模块的结果文件需保存到服务器电脑上 的"**D:\**提交资料**\**模块 **B**"文件夹下,若没有该文件夹,则需参赛选手自行创建 该文件夹。同时将该文件夹全部拷贝到赛事统一发放的 U 盘根目录下。比赛结 束后该 U 盘作为比赛结果提交。

# 1、Windows 系统维护

#### 任务要求:

- > 系统在使用讨程中,需要用到使用域名访问本地程序。请选手修改操作 系统的相关配置文件,使我们可以在服务器计算机的浏览器中 输入 www.nlecloud.com 域名就可以访问赛场提供的云平台(公平台服务器 IP 地址为 192.168.0.138)。
- 配置完本地域名后有时候会出现 DNS 缓存刷新延迟,导致域名配置不生 效,请选手在控制台程序中通过一条命令刷新本地 DNS 缓存。
- > 出于安全考虑, 需要设置服务器计算机的用户密码长度最低 8 位, 密码 有效时长为 30 天。

#### 完成以上任务后请做以下步骤:

- **◆** 请在服务器计算机中打开修改域名与本地 IP 绑定配置的文件并截图, 另 存为 B-1-1.jpg,要求截图中用红圈圈出要求配置的关键信息。
- ◆ 请将服务器计算机使用命名刷新 DNS 缓存成功的界面截图, 另存为 B-1-2.jpg,要求截图中用红圈圈出具体的命令信息。
- 请将服务器计算机配置用户密码安全策略界面截图,另存为 B-1-3.jpg, 要求截图中用红圈圈出要求配置的内容。

## 2、Ubuntu 系统维护

在服务器计算机上部署的虚拟机中发布 Ubuntu 操作系统。使用账号、密码 登录系统完成指定的操作(Ubuntu 系统账号和密码都是 newland)。

## 任务要求:

- 在服务器计算机使用 ssh 方式登录 Ubuntu 系统,根据模块 A"局域网各 设备 IP 配置"设置 Ubuntu 系统 IP 地址。
- 使用命令在当前目录下创建名为 test 的文件夹,为该文件夹设置 777 权限。
- 使用命令查看选手执行命令的历史记录。
- 使用命令配置允许 tcp 协议通过 eth0 网卡的 80 端口进入服务器。

- 请将使用 ssh 命令成功登录 Ubuntu 系统的界面截图,另存为 B-2-1.jpg。 要求截图中使用红色矩形框圈出 ssh 命令以及登录成功的结果。
- 请将使用命令创建 test 文件夹并授予 777 权限的界面截图,另存为 B-2-2.jpg。要求截图中使用红色矩形框圈出创建文件夹的命令和授予 777 权限的命令。
- 请将使用命令查看选手执行命令的历史记录的界面截图,另存为 B-2-3.jpg。要求截图中使用红色矩形框圈出具体使用的命令。
- 请将使用命令配置允许 tcp 协议通过 eth0 网卡的 80 端口进入服务器的 界面截图,另存为 B-2-4.jpg。要求截图中使用红色矩形框圈出具体使用 的命令。

# 3、硬件故障维护

在施工过程中发现卫星定位模块存在配置参数不确定,设备无法正常使用问 题。请根据要下要求完成设备故障的修复。

任务要求:

 使用串口调试助手结合卫星定位模块使用说明查询卫星定位模块配置的 默认波特率信息。

完成以上任务后请做以下步骤:

请将查询结果界面截图,另存为 3-1-1.jpg。

## 4、SQL Server 系统维护

### 任务要求:

- 在 SQL Server 2008 上创建一个新的数据库,数据库名为"TestDataBase"。
- > 创建一个新的数据库用户(用户名: dbUser, 密码: abcd1234) 并设置 此用户为"TestDataBase"数据库 db owner 角色。
- > 在"TestDataBase"数据库中执行"竞赛资料\模块 B\"中提供的脚本"S QL 生成脚本.sql"。
- 在"TestDataBase"数据库中编写脚本,查询门店各区域商品库存情况, 要求以区域为维度进行查询,查询结果参考下图所示

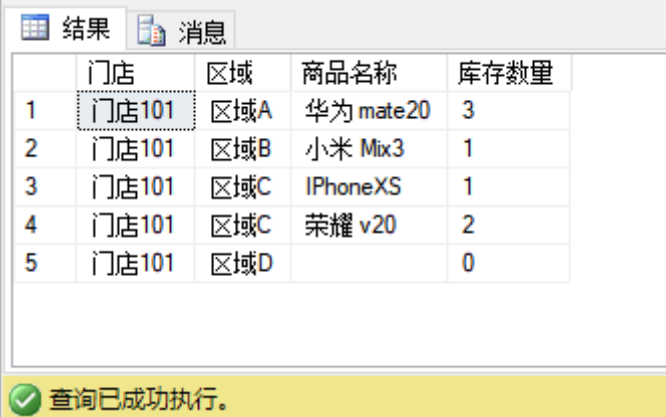

### 完成以上任务后请做以下步骤:

◆ 将设置 dbUser 用户为"TestDataBase"数据库 db\_owner 角色的界面截图, 另存为 B-4-1.jpg。

- 将查询区域商品库存结果界面截图,另存为 B-4-2.jpg。要求截图中可以 看到具体的查询语句以及查询结果。
- 5、网络 IP 地址计算

某公司申请到一个 IP 206.110.4.0/18 的地址, 请根据要求完成地址规划。 任务要求:

将此 IP 划分为 16 个子网。

## 完成以上任务后请做以下步骤:

◆ 请将使用的子网掩码写入文本文件, 另存为, B-5-1.txt。

◆ 请将每个子网可容纳主机数写入文本文件, 另存为, B-5-2.txt。

# 任务三:物联网应用开发与调试(30 分)

**\***注:根据要求完成相应的任务,本模块的结果文件需保存到服务器电脑上 的"**D:\**提交资料**\**模块 **C**"文件夹下,若没有该文件夹,则需参赛选手自行创建 该文件夹。同时将该文件夹全部拷贝到赛事统一发放的 U 盘根目录下。比赛结 束后该 U 盘作为比赛结果提交。

# 1、物联网云平台应用开发

#### 任务要求:

 登录物联网云平台,在模块 A 要求添加的项目中,创建项目生成器应用, 应用界面如下图所示:

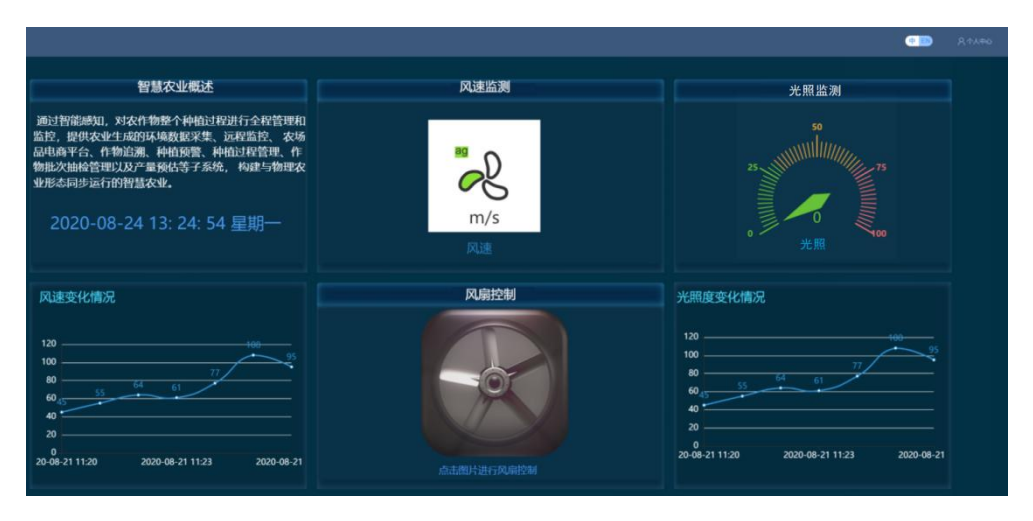

- 项目名称为:楼宇智能照明。在"竞赛资料\模块 C\云平台应用素材"中 提供了本题所需的图片信息。
- ◆ 界面布局清晰, 并且整体结构与样图一致(竞赛资料中提供了该应用电 子版效果图)。
- ◆ 界面上应体现大屏标题"智慧农业";字号 22, 颜色: rgba(255, 255, 255, 1)。
- ◆ 界面上的设备需要包含: 空气质量、风速、风扇、光照度。
- ◆ 界面使用资源文件中的"背景图.png"作为界面背景图。
- 页面中包含六大区域:智慧农业概述、风速监测、空气质量监测、风速 变化情况、风扇控制、光照度变化情况。
- ◆ 智慧农业概述区域中需要包含: 描述文字、时间控件(时间控件格式为: 年-月-日 时:分:秒 星期: 字号 24, 颜色: rgba(75, 155, 239, 1))。
- ◆ 智慧农业概述区域要求使用资源文件中的"信息框背景.png"作为背景 底图, 标题文字为: 智慧农业概述, 字号 18, 颜色: rgba(255, 255, 255, 1)。
- 智慧农业概述区域文字内容为:通过智能感知,对农作物整个种植过程 进行全程管理和监控,提供农业生成的环境数据采集、远程监控、 农业 品电商平台、作物追溯、种植预警、种植过程管理、作物批次抽检管理 以及产量预估等子系统, 构建与物理农业形态同步运行的智慧农业。字 号 16, 颜色: rgba(255, 255, 255, 1)。
- 风速监测区域需要包含:风速的实时数值展示,其中使用风速设备元素 直接拖拽展示实时数值;展示传感器名称的文本元素的字号为 18,颜色: #2C84C1。
- 风速监测区域要求使用资源文件中的"信息框背景.png"作为背景底图, 标题文字为:风速监测,字号 18,颜色:rgba(255, 255, 255, 1)。
- 光照监测区域需要包含:光照的实时数值展示,使用仪表盘元素关联光 照传感器设备,同时将仪表盘元素的面板设置为透明其中;展示传感器 名称的文本元素的字号为 18,颜色:#2C84C1。
- 光照监测区域要求使用资源文件中的"信息框背景.png"作为背景底图, 标题文字为:光照监测,字号 18,颜色:rgba(255, 255, 255, 1)。
- ◆ 风速变化情况区域使用折线图图表元素展示温度传感器"距今时间"前 7 分钟的数据, 数据粒度为分。图表样式需要按照图例样式进行设置。
- ◆ 风速变化情况区域要求使用资源文件中的"数据底图.png"作为背景底 图,标题文字为:温度变化情况,字号 18,颜色:#4EDDFF。
- 风扇控制区域要求使用资源文件中的"信息框背景.png"作为背景底图, 标题文字为: 风扇控制, 字号 18, 颜色: rgba(255, 255, 255, 1)。
- 风扇控制区域中使用图片元素并且事件设置中选用"开关事件",进行风 扇执行器的控制,点击图片可对风扇执行器进行开启和关闭的操作,同 时图片也会跟随风扇的状态进行切换,其中图片使用资源文件中的"风 扇启动.png"和"风扇关闭.png"。
- ◆ 风扇控制区域中图片底部设置文本元素,元素内容为:点击图片进行风 扇控制, 字号 14, 颜色: rgba(75, 155, 255, 1)。
- ◆ 光照度变化情况区域使用折线图图表元素展示光照传感器"距今时间" 前 7 分钟的数据,数据粒度为分。图表样式需要按照图例样式进行设置。
- ◆ 光照度变化情况区域要求使用资源文件中的"数据底图.png"作为背景 底图,标题文字为:光照度变化情况,字号 18,颜色:#4EDDFF。
- ▶ 在策略管理中添加 1 条策略: 光照度大于 100 时报警灯打开。同时启动 策略。
- 设计过程中请注意及时保存设计文档。

- 设计完成后请将设计结果截图,另存为 C-1-1.jpg。
- 打开策略管理页面将界面截图,另存为 C-1-2.jpg。

## 2、物联网项目原型设计

使用 Axure 原型绘制软件,根据下列两个效果图所示内容完成原型设计。 任务要求:

> 根据 Axure 效果图片所示设计一个表格,可以动态的添加用户信息并显 示在页面上。界面效果如下所示

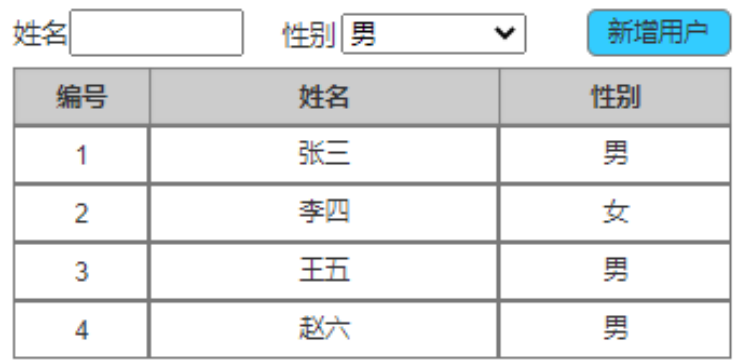

- 当输入姓名不为空时,点击"新增用户"按钮可以在表格默认记录的最 后一行添加一条新纪录,记录对应的编号字段在原有默认数据的基础上 加 1。当姓名为空时,不允许添加新纪录到表格中。
- 新增用户按钮使用背景色淡蓝色,表格头部背景使用淡灰色字体加粗显 示。
- > "竞赛资料\模块 C\Axure 素材\"中提供了原型设计所需素材,同时提供 了动画效果图供选手参考。
- 设计完成后需要将项目生成 HTML 页面。

# 完成以上任务后请做以下步骤:

- ◆ 宗成以上功能,请将生成的 Axure 工程文件另存为"原型设计.rp"。
- 请将生成的 HTML 页面打包成压缩文件,另存为"原型设计 HTML.rar"。

### 3、NB-IoT 模块板控制

要求开发编写一个按键控制的程序。选手需要找到 1 个 NB-IoT 模块在提供 的工程项目中完成相关功能开发,并发布程序到 NB-IoT 模块中,通上电源等待 裁判评判。

## 任务要求:

- > 程序通电, NB-IoT 模块板上 LED2 灯不亮同时显示屏显示两位工位号。
- ▶ 点击 Kev2 键一次 LED2 灯实现间隔 1 秒闪烁, 再点击 Kev2 键一次 LED2 灯熄灭(实现 Key2 键控制 LED2 灯闪烁或者熄灭功能)。
- ▶ 当 LFD2 实现闪烁功能时, 显示屏显示"LFD2 闪烁", 当 LFD2 灯熄灭时 显示屏显示两位工位号。

- ◆ 将 NB-IoT 模块放到智能节点盒中, 将智能节点盒安装到中间工位的作 业区中, 在天线上贴上标签纸, 标签纸写上"C-3", 通上电源等待裁 判评分。
- ◆ 把完整的工程代码拷贝到"D:\提交资料\模块 C\3\"目录中。

#### 4、LoRa 通讯与控制

请选手选择两块 LoRa 模块实现无线通讯功能,并根据任务要求完成相关功 能的开发,并发布程序到两块 LoRa 模块中,通上电源等待裁判评判。

# 任务要求:

 $\triangleright$ 

- > 本题提供了工程项目供选手使用。两个LoRa模块我们暂时命名为LoRa(A) 和 LoRa(B)。
- "竞赛参数信息"中提供了本题所需使用的频率信息。
- > 设备上电, 默认情况下两个 LoRa 模块上的 LED1 和 LED2 灯都是熄灭的。 LoRa(A)和 LoRa(B)两个模块液晶屏显示界面如下图所示

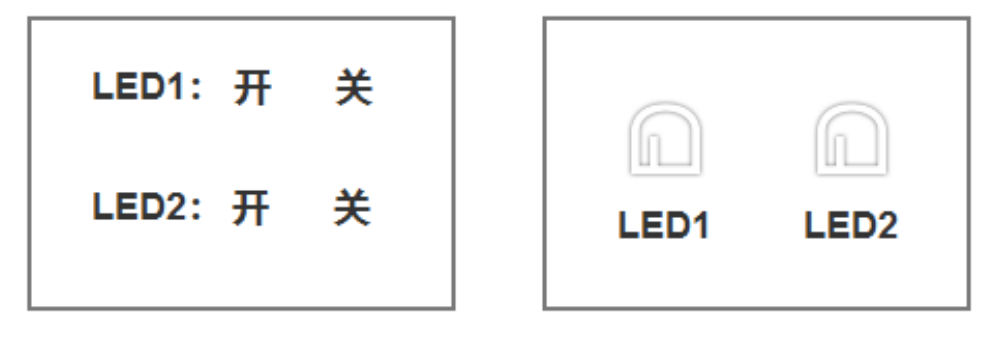

 $LoRa(A)$ 

 $LoRa(B)$ 

> 每按一次 Key2 键可以控制 LoRa(A)屏幕中小箭头以 LED1 开 → LED2 关  $\rightarrow$  LED2 开 → LED1 关 → LED1 开这样的顺序循环切换小箭头指示。每 按一次 Key3 键可以控制 LoRa(A)屏幕中小箭头以 LED1 开 → LED1 关 → LED2 开 → LED2 关 → LED1 开这样的顺序循环切换小箭头指示。效果 如下图所示

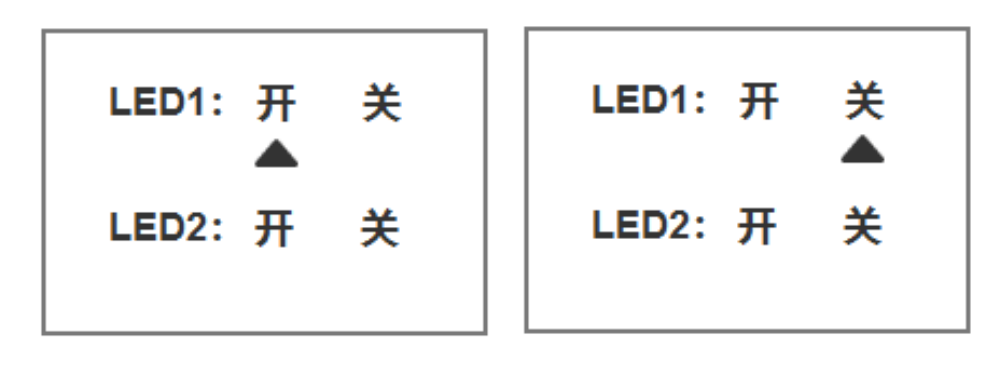

 $LoRa(A)$ 

 $LoRa(A)$ 

- $\triangleright$  当 LoRa(A)中选中某个灯开或者关时,点击 Kev4 键,可以控制 LoRa(B) 中对应 LED1 或者 LED2 的常亮或者熄灭。
- > LoRa(B)要根据自己模块中 LED1灯或 LED2灯的亮起或熄灭使用不同的图 片或动画来表示。灯常亮使用"信号灯-0.bmp"、"信号灯-1.bmp"、 "信号灯-2.bmp"三张连续动画表示, 灯熄灭使用"信号灯-0.bmp"来 表示。效果如下图所示

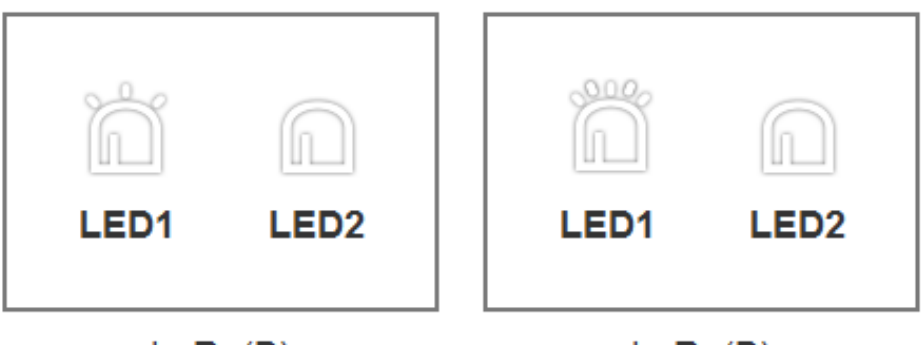

 $LoRa(B)$ 

 $LoRa(B)$ 

# 完成以上任务后请做以下步骤:

- ◆ 请将开发完成的程序烧写入两个LoRa模块中,摆放在服务器PC桌面上, 通上电源等待裁判评判。同时在 LoRa(A)模块天线上贴上标签纸,标签纸 写上标记"C-4-A"。在 LoRa(B)模块天线上贴上标签纸,标签纸写上标记  $C-4-B$ "
- > 把完整的工程代码拷贝到"D:\提交资料\模块 C\4\"目录中。

# 5、十字路口监控功能

请选手新建 Android 项目根据任务要求完成相应功能开发。

# 任务要求:

 要求通过 NEWPorter 控制工位上三色灯、LED 显示屏,读取红外对射信 号,读取摄像头的实时监控画面。程序界面效果图如下

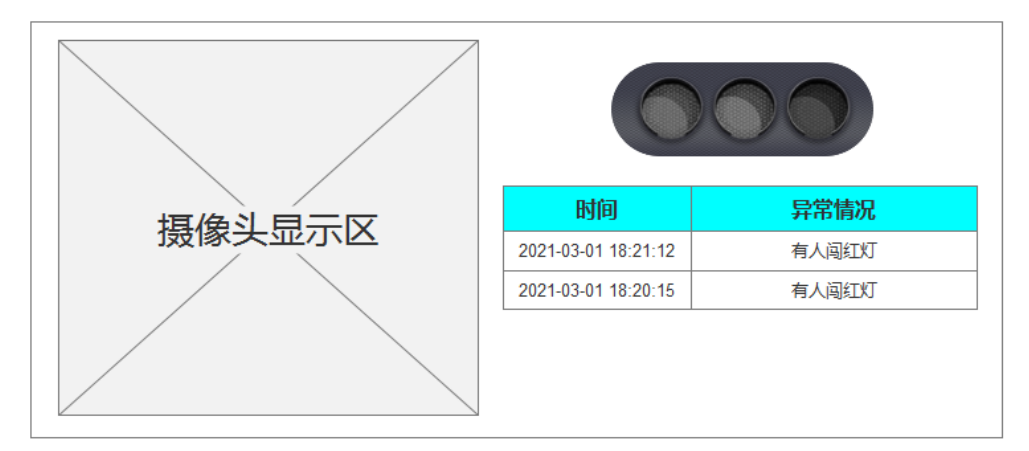

- 默认情况下程序不加载红绿灯状态,程序主界面不显示具体的日志信息。 程序要求以 10 秒的频率控制三色灯切换显示,程序界面红绿灯图片需要 与三色灯亮灯情况一致。
- > 仅当红灯状态且触发红外对射信号时,程序界面发出闯红灯警告信息, 同时 LED 显示屏显示"有人闯红灯",同时摄像头开始加载监控画面。其 他情况 LED 显示不显示任何内容, 摄像头无画面加载
- ▶ 开发完成后将程序以"十字路口监控"命名发布到物联网应用开发终端。

- > 将物联网应用终端安装到中间工位的作业区中,通上电源连好网络等待 裁判评分。
- > 把完整的工程代码拷贝到"D:\提交资料\模块 C\5\"目录中。

### 6、商品管理功能

请选手新建 Android 项目根据任务要求完成相应功能开发。

# 任务要求:

 要求开发一个商品管理系统,支持商品信息的录入与查询功能。设备通 过 NEWPorter 来控制, 程序界面效果图如下。

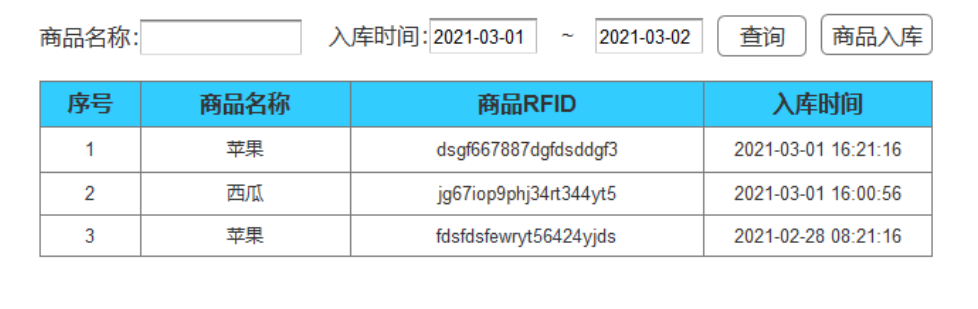

- 要求程序启动后读取已经录入的商品数据并显示在页面上,支持通过商 品名称和入库时间段进行查询已录入的商品数据(商品数据查询结果无 需分页)。
- 点击"商品入库"按钮,程序可以打开新的页面录入新的商品信息,具 体页面效果如下图所示。

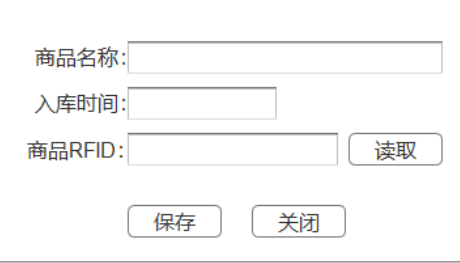

- > 要求点击"读取"按钮,可以读取 UHF 超高频读写器中数据并赋值给"商 品 RFID"字段。
- 当读取到已经被使用的 RFID 记录时,需要在程序界面显示红色字体提示 语句(如下图所示),并阻止数据录入系统,同时工位上报警灯应亮起。

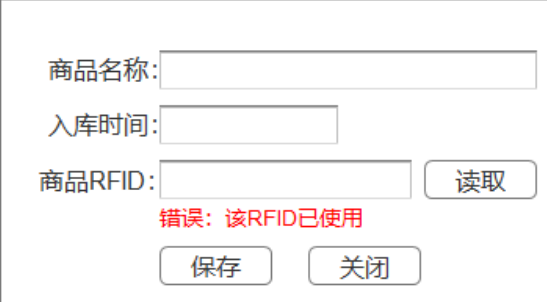

- 所有录入的商品数据应支持持久化保存,并且以入库时间倒序排列展示 在主界面中。
- > 开发完成后将程序以"商品管理"命名发布到物联网应用开发终端。

# 完成以上任务后请做以下步骤:

> 将物联网应用终端安装到中间工位的作业区中,通上电源连好网络等待 裁判评分。

把完整的工程代码拷贝到"D:\提交资料\模块C\6\"目录中。

# 任务四:职业素养(3 分)

在项目施工过程中需要安全可靠地选择、使用工具,正确的选择设备,安装 稳固、设备部件均匀排布、设备对齐、间距相等、整齐美观;布线合理、所有线 都装入线槽。施工完成后需对地板卫生进行打扫、对桌面进行整理、对工具设备 进行还原。

# 任务要求:

- 赛位区域地板、桌面等处卫生打扫。
- 使用的工具还原规整、设备摆放工整、设备手提箱的规整等。
- 工位设备安装整齐、设备部件均匀排布、布线合理美观等。